### **How to file for PTE-E (Pass-through Entity Elective tax)**

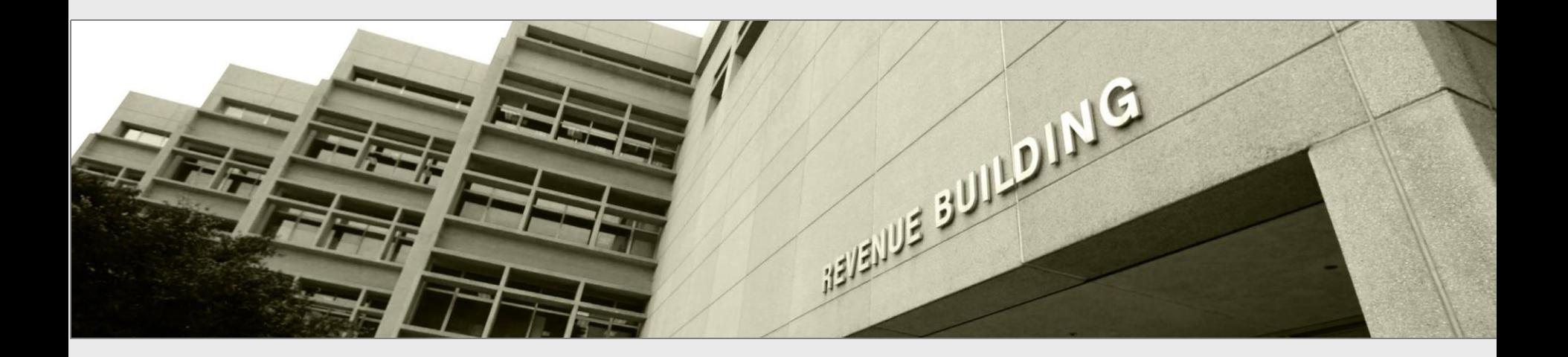

Taxpayers and tax preparers

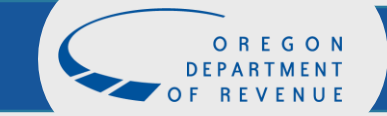

*January 2023*

#### Revenue Online

#### Log in to your Revenue Online account

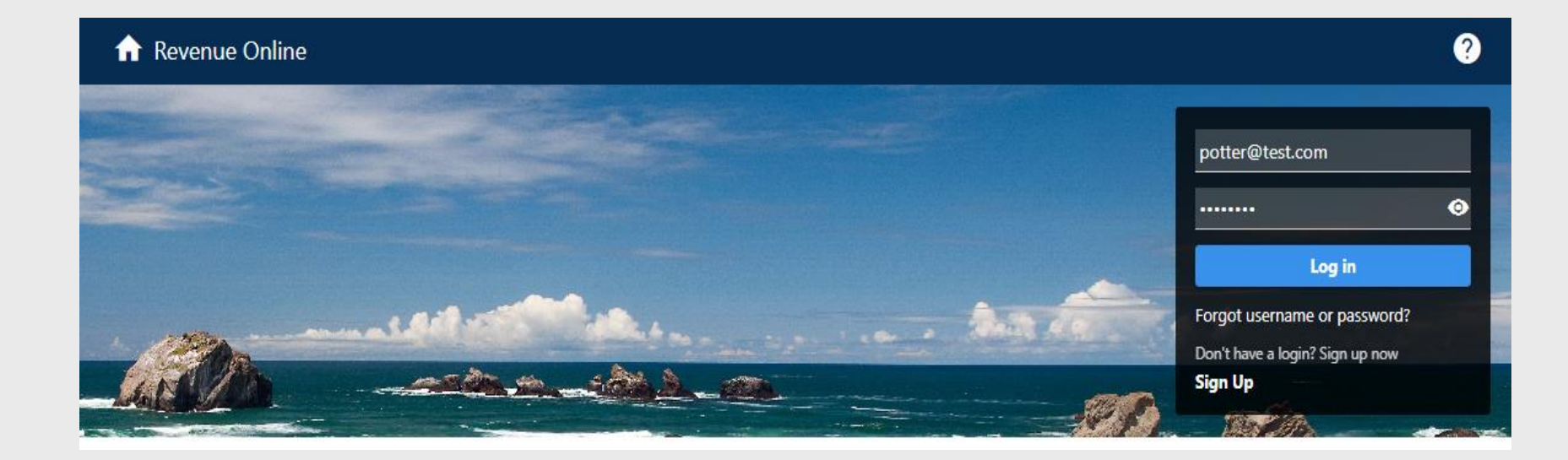

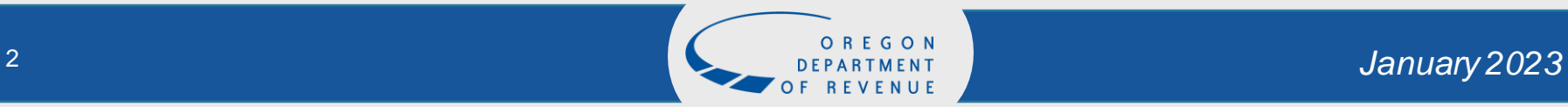

# Choose the account type PTE Elective Select File or view returns

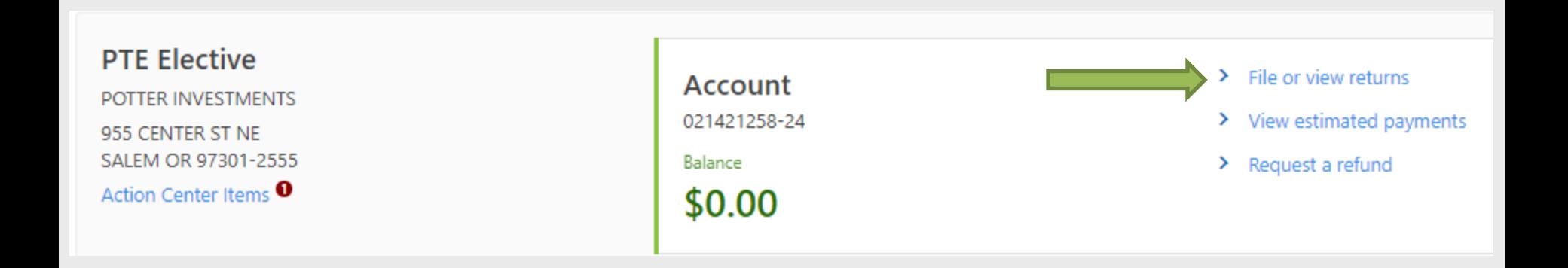

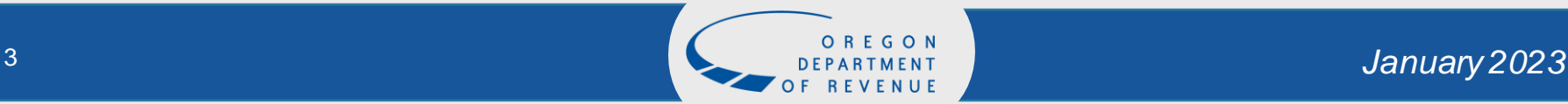

#### Returns Select File Now

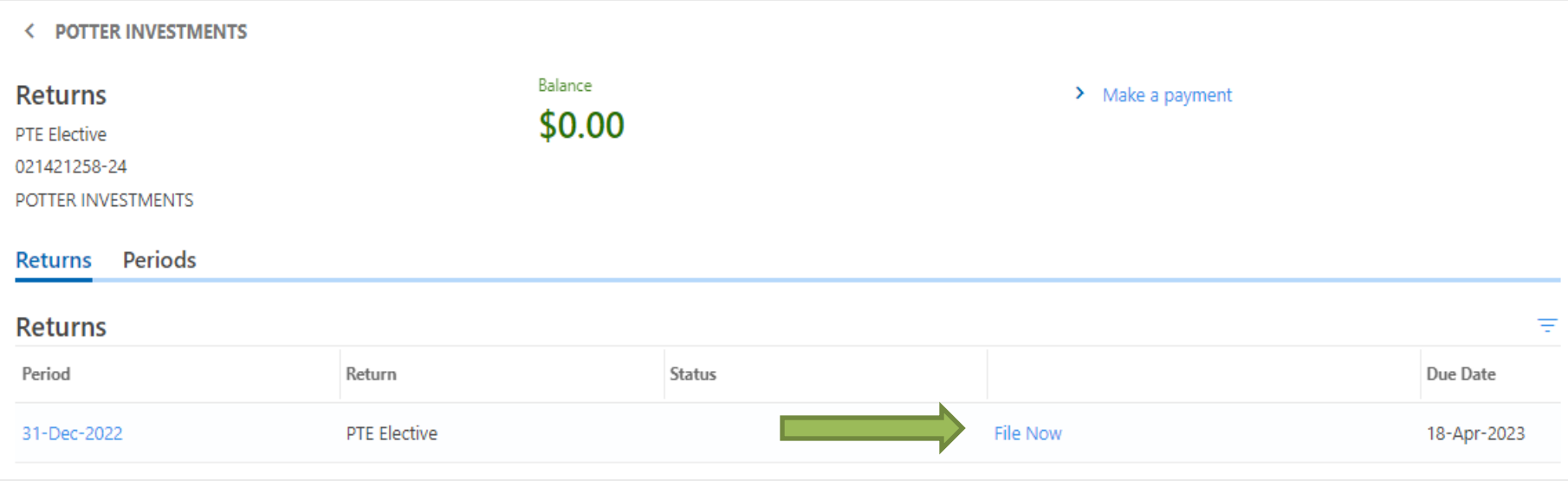

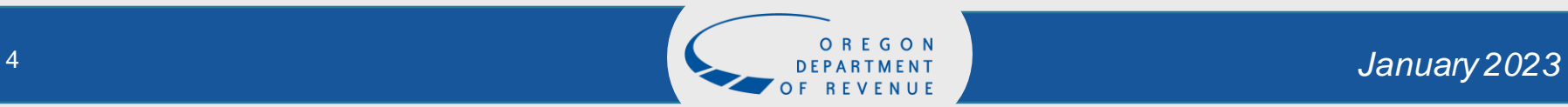

### **Instructions**

#### Review the instructions before continuing.

#### **Instructions**

Pass-through entities (PTEs) may elect to pay income tax at the entity level. Individual members will still report and be taxed on their income from the PTE, but they will be able to claim a credit on their individual returns for the tax already paid by the PTE.

An electing PTE must be a partnership, an S corporation, or an LLC taxed as a partnership or S corporation. All of the PTE's members must be individuals or other PTEs whose members are all individuals.

The election to pay the PTE elective tax (PTE-E tax) is made by timely filing Form OR-21. The election must be made by members of the PTE who are members on the date the election is made or by any officer, manager or member of the electing PTE who is authorized, under law or the PTE's organizational documents, to make the election and who attests to having such authority under penalty of perjury.

An upper-tier PTE that is a member of an electing PTE will also use Form OR-21 to pass its share of the lower-tier entity's distributive proceeds, addition, and tax credit through to the upper-tier PTE's individual owners.

Do not file Form OR-21 if not making the PTE-E tax election unless you are filing to pass-through items from a lower-tier entity. If the PTE is not making the election and estimated payments have been made, cancel this process if there are no pass-through items, and click the link to Request a refund.

Refer to the Form OR-21 instructions for more information.

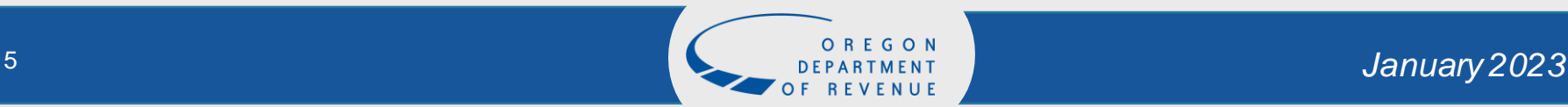

### Contact information

#### Enter the contact name, email address and phone number.

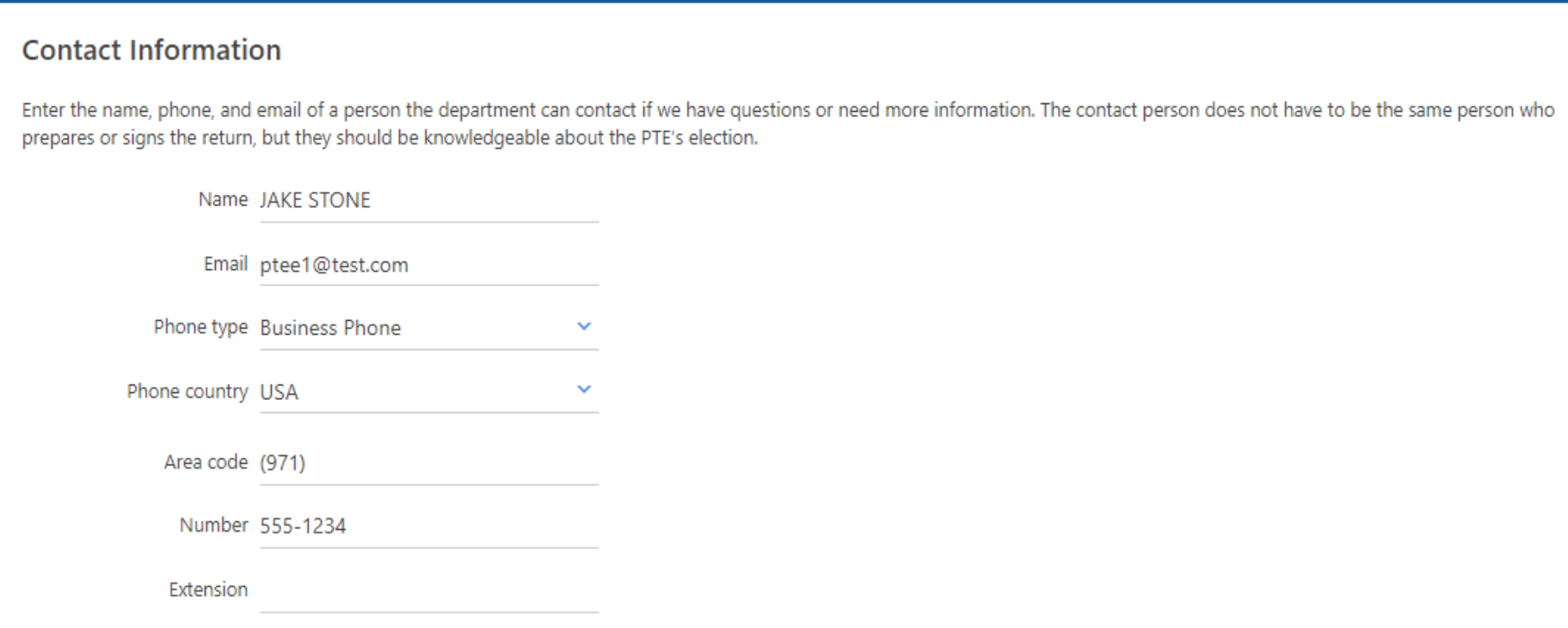

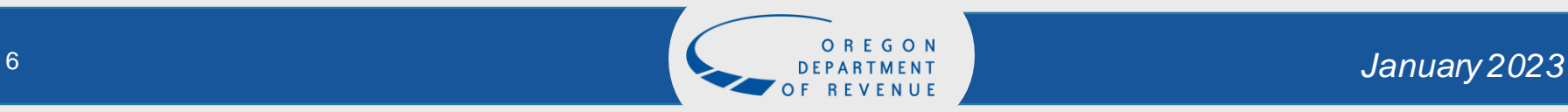

#### Revocation

- If you are filing a return, select no.
- If you have previously filed a return and wish to revoke the election, select yes.

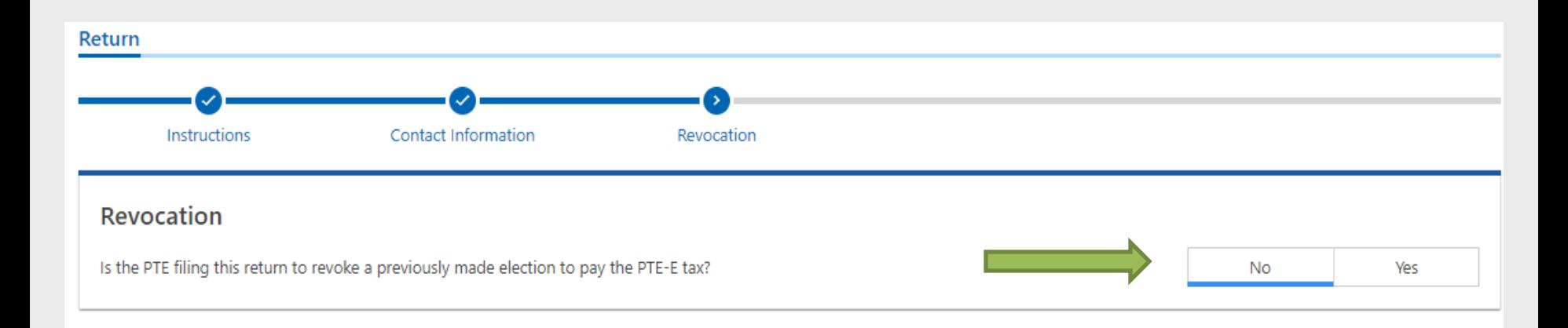

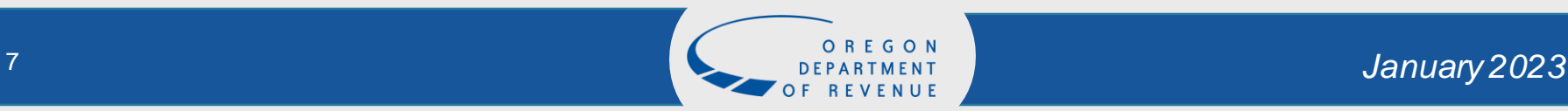

### Amend

- If you are not filing an amended return, select no.
- If you have previously filed a return and wish to amend, select yes.

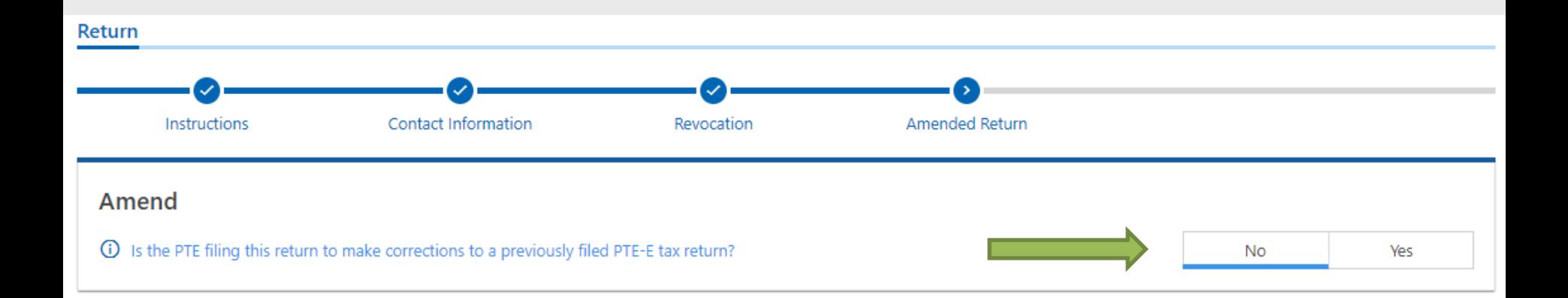

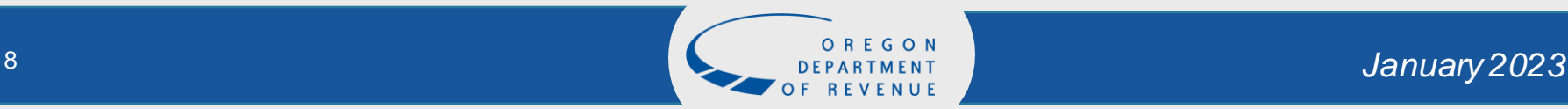

## Election, Extension, Pass Through

- Election Select "I Understand" after reading the statement.
- Extension If you have filed a federal extension for your PTE select yes, if not, select no.
- Pass Through If you have lower tier items passing through, select yes.
	- If no lower tier PTE items passing through, select no.

#### **Pass-through Entity Elective Tax Election**

Check this box if the pass-through entity (PTE) elects to be liable for and pay the Oregon PTE elective tax (PTE-E tax). By checking this box, I declare: (a) under penalty of false swearing that, as of the date this return is submitted, all members of the PTE elect to be liable for and pay the PTE-E tax or (b) under penalty of perjury that I am an officer, manager, or member of the PTE with the authority to make this election on behalf of all members of the PTE.

#### **Extension of Time to File**

Has the PTE received a federal extension or requested an extension to file the return? A PTE makes the election by timely filing Form OR-21. To be timely, Form OR-21 must be filed on or before the due date, unless an extension has been requested. The due date for filing Form OR-21 for tax year 2022 is April 18, 2023.

#### Pass Through

Is the PTE an upper-tier member of one or more electing PTEs and is filing this return to report the amount of distributive proceeds, addition, and credit that the PTE is passing through to its own members from the lower-tier electing PTE(s)?

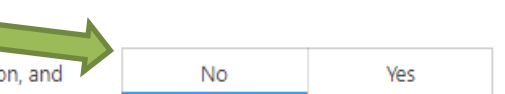

**No** 

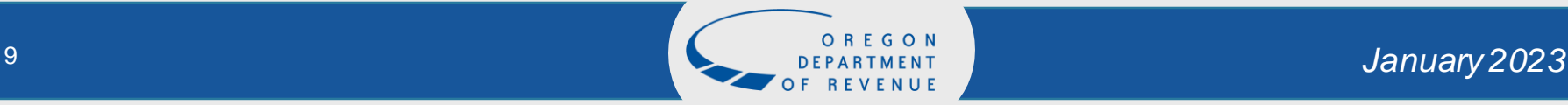

**I** Understand

Ves

### Income Apportionment

- If you have business activities both inside and outside Oregon, select yes.
- If all business activity is inside Oregon, select no.

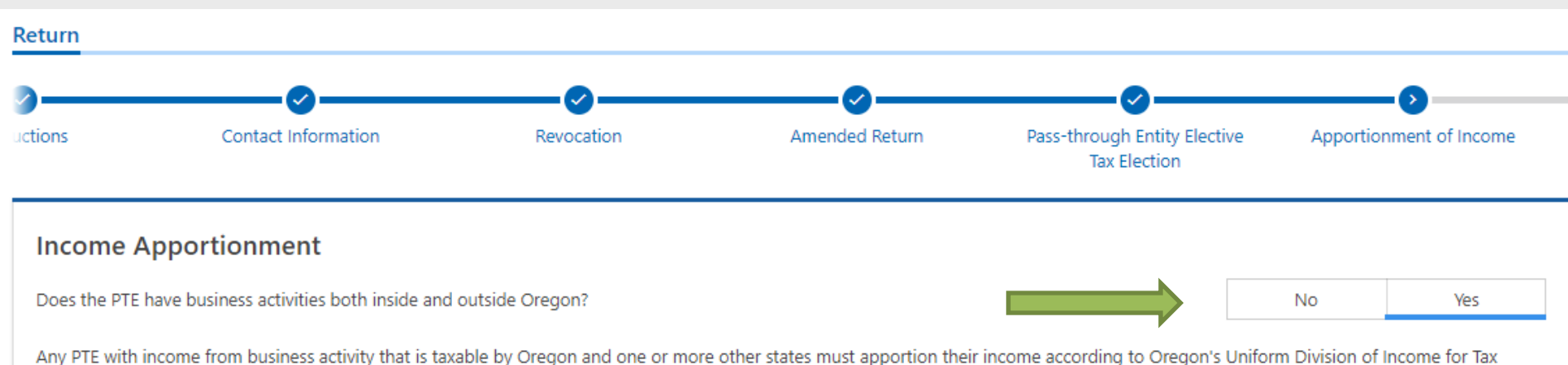

Purposes Act, ORS 314.605 to 314.675, unless the PTE is a financial institution or public utility. In that case, the PTE must apportion their income using the provisions of ORS 314.280. For more information see Publication Schedule OR-21-AP Instructions.

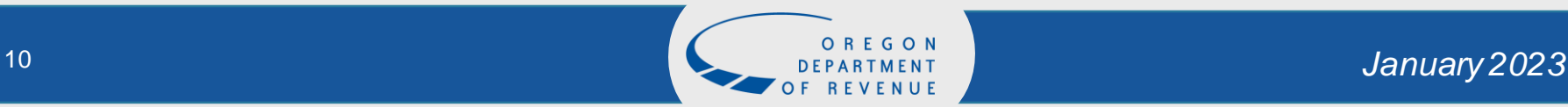

# Data source for completing the OR-21

The information used to complete this example can be found on the PTE Elective Tax Webpage: <https://www.oregon.gov/dor/programs/businesses/Pages/Pass-Through-Entity-Elective-Tax.aspx>

The data used is listed under "Examples"

[Example 2 Facts](https://www.oregon.gov/dor/programs/businesses/Documents/Example%202%20Facts.pdf)

[Example 2 Worksheet for OR-21](https://www.oregon.gov/dor/programs/businesses/Documents/Example%202%20Worksheet%20for%20OR-21%20updated%2012.14.22.pdf) [Example 2 Worksheet for OR-21-AP](https://www.oregon.gov/dor/programs/businesses/Documents/Example%202%20Worksheet%20for%20OR-21-AP.pdf) [Example 2 Worksheet for OR-21-K-1 for Member 1](https://www.oregon.gov/dor/programs/businesses/Documents/Example%202%20Worksheet%20for%20OR-21-K-1%20for%20Member%201.pdf) [Example 2 Worksheet for OR-21-K-1 for Member 2](https://www.oregon.gov/dor/programs/businesses/Documents/Example%202%20Worksheet%20for%20OR-21-K-1%20for%20Member%202.pdf) [Example 2 Worksheet for OR-21-K-1 for Member 3](https://www.oregon.gov/dor/programs/businesses/Documents/Example%202%20Worksheet%20for%20OR-21-K-1%20for%20Member%203.pdf) [Example 2 Worksheet for OR-21-K-1 for Member 4](https://www.oregon.gov/dor/programs/businesses/Documents/Example%202%20Worksheet%20for%20OR-21-K-1%20for%20Member%204.pdf) [Example 2 Worksheet for OR-21-K-1 for Partnership A](https://www.oregon.gov/dor/programs/businesses/Documents/Example%202%20Worksheet%20for%20OR-21-K-1%20for%20Partnership%20A.pdf) [Example 2 Worksheet for OR-21-MD](https://www.oregon.gov/dor/programs/businesses/Documents/Example%202%20Worksheet%20for%20OR-21-MD.pdf) [Example 2 Worksheet for OR-21-MD-PT](https://www.oregon.gov/dor/programs/businesses/Documents/Example%202%20Worksheet%20for%20OR-21-MD-PT.pdf)

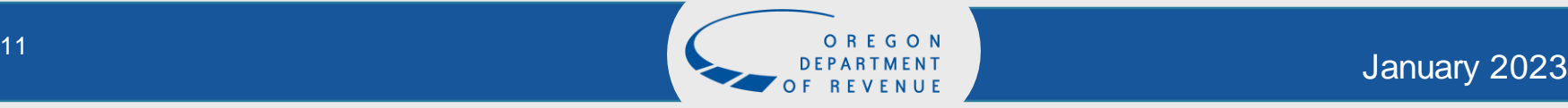

### Schedule OR-21-AP

#### Complete the forms using OR-65 or OR-20-S AP Schedule

#### Schedule OR-21-AP  $1.$ Enter the total sales of tangible personal property that were shipped or delivered from outside the state to a purchaser within Oregon 0.00 other than the U.S. government during the tax year. Enter the total sales of tangible personal property that were shipped from a store, warehouse or other place of storage within Oregon, 2.  $0.00$ other than sales to the U.S. government or to purchasers in a state where the PTE is not subject to tax. Enter the total sales of tangible personal property to the U.S. government that were shipped from a store, warehouse, or other place of 3.  $0.00$ storage within Oregon. Enter the total sales of tangible personal property to purchasers in a state where the PTE is not subject to tax.  $\mathbf{A}$  $0.00$ Enter the PTE's total Oregon sales from all partnerships of which the PTE is a partner. Use Schedule OR-PI, Schedule of Partnership 842.762.00 5. Information, as a quide. The amount to enter would be the amount shown on Schedule OR-PI, line 3. Enter the total of all other business receipts, including charges for services delivered to a location in Oregon. Include the rental, lease, 6. 1.249.667.00 license, or sale of intangible property that was used or considered to be used in Oregon during the tax year. The following lines are to be completed by insurance companies only. For additional information about these items, see ORS 317.660, Oregon Administrative Rule (OAR) 150-317-0480, and Schedule OR-AP Instructions, Apportionment of Income for Corporations and Partnerships. If PTE submitting this return is not an insurance company, skip lines 7, 8, and 9. Direct premiums (insurance only).  $0.00$ 7. Annuity considerations (insurance only). 8.  $0.00$ Finance and service charges (insurance only).  $0.00$ 9. **Total Oregon sales.** 10. 2.092.429.00 Enter the PTE's total sales everywhere. 19.604.881.00 11.

Oregon apportionment percentage (Line 10 divided by line 11). 12.

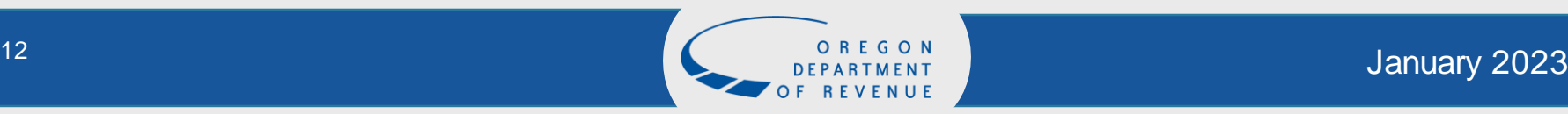

10.6730

### Form OR-21

#### • Complete the form using Schedule K from your PTE tax return

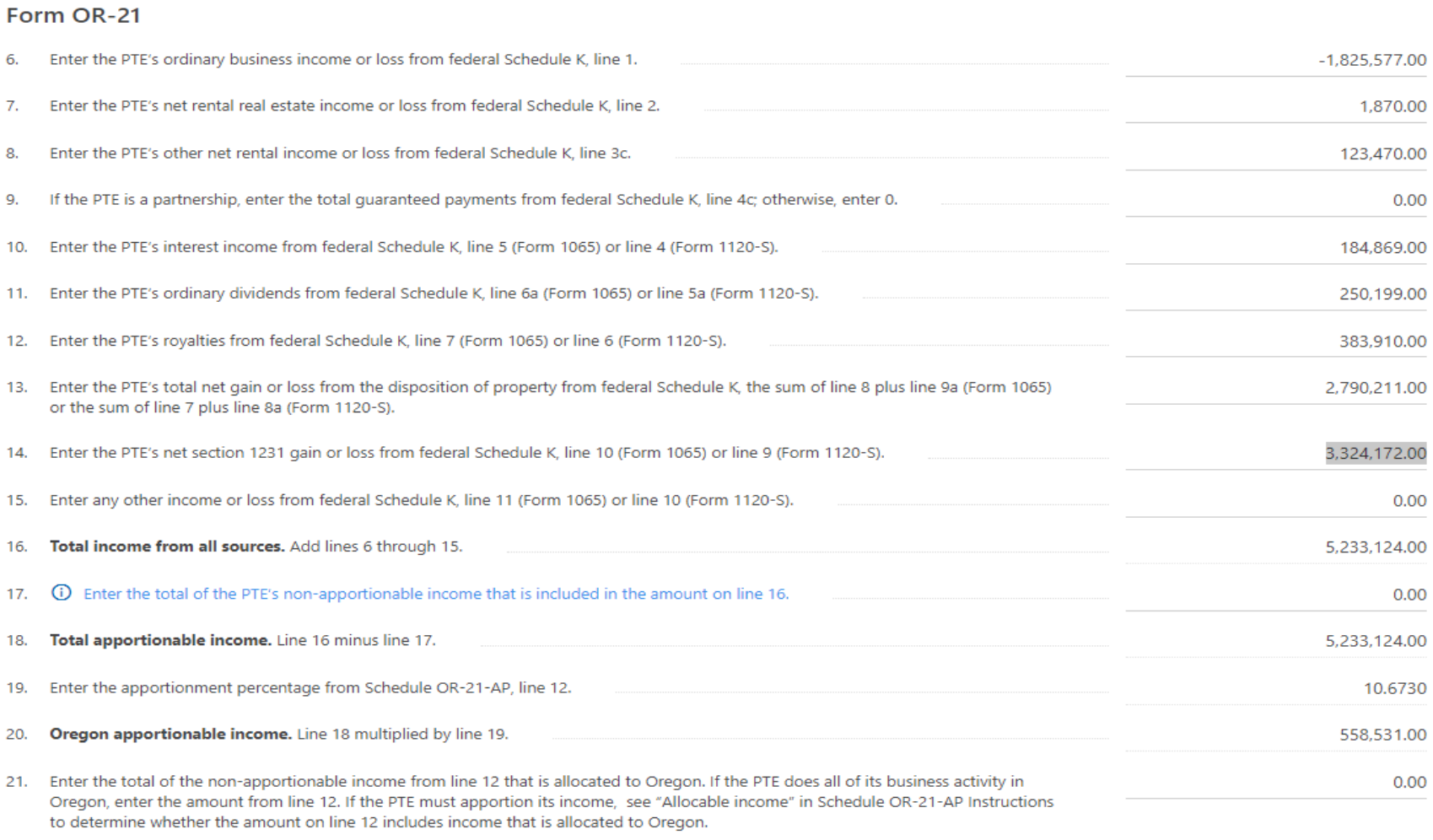

22. Total Oregon distributive proceeds. Line 20 plus line 21.

558,531.00

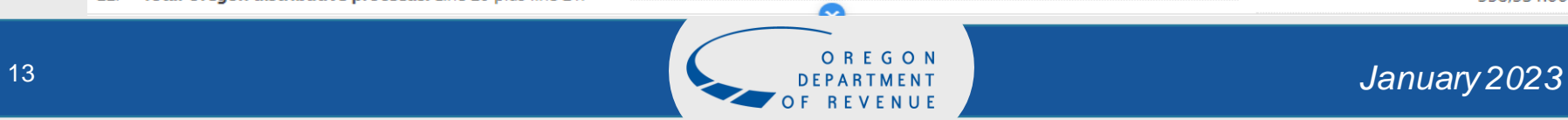

## Tax and Overpayments

- The tax will calculate for you and the payments made will post.
- This is how it will look if you have tax due.
- It will show an overpayment if the payments made are more than the tax calculated.

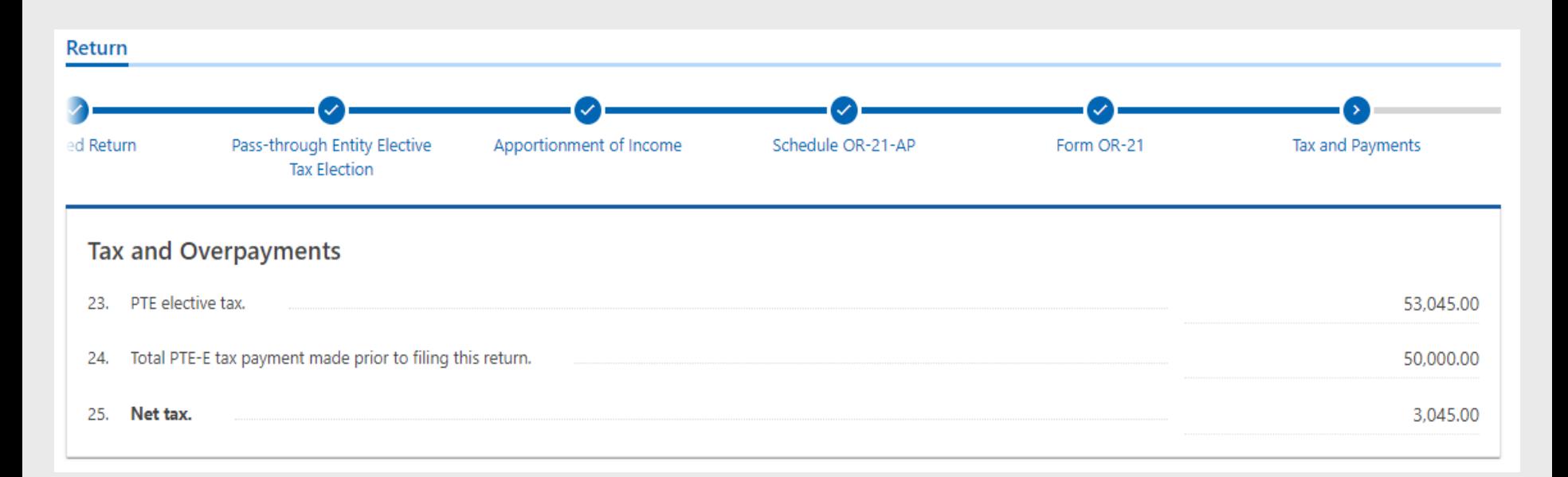

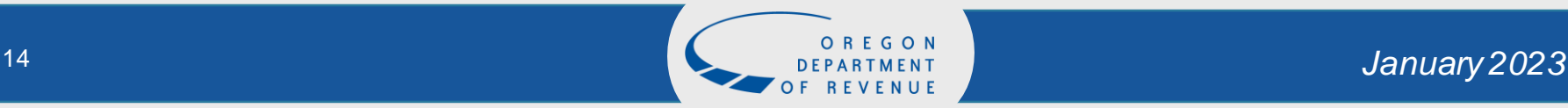

### Schedule OR-21-MD Part A

- If you have completed the member information schedule, you can import it and the member information will be entered on the schedule immediately, you can also make changes and import it again.
- Select Import Schedules and then select choose file to import, select OK.

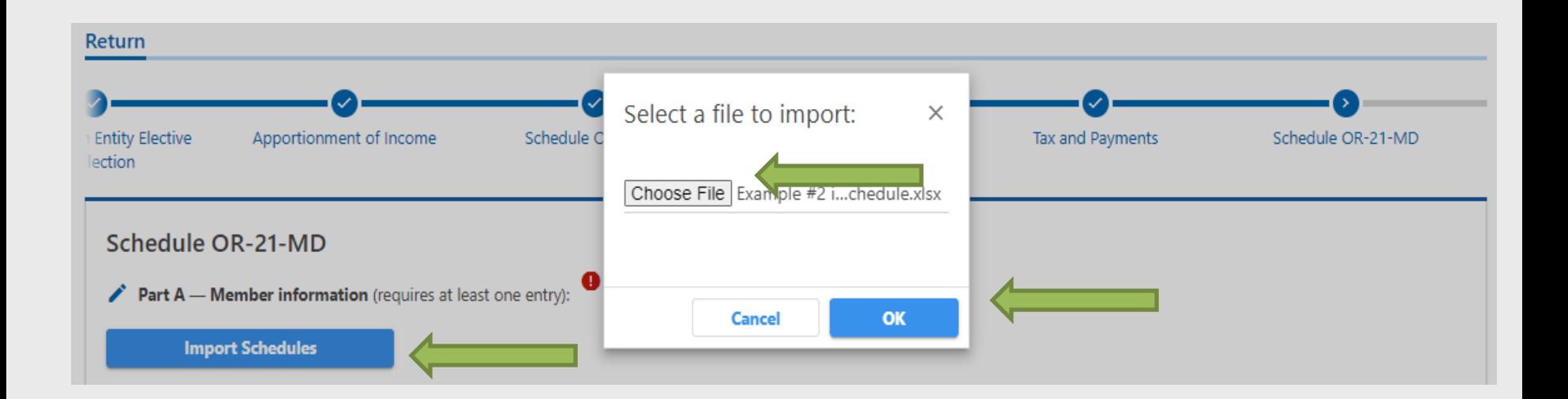

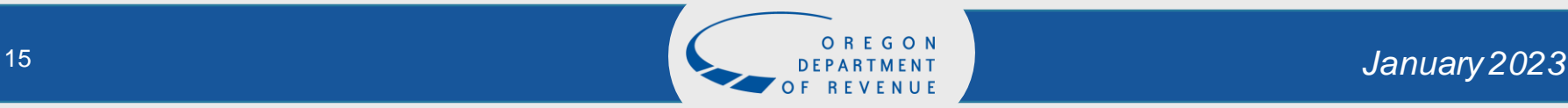

## Schedule OR-21-MD (continued)

If you Import Schedules all information will auto populate

• If you have errors a red explanation point will appear, you will need to fix the record before continuing

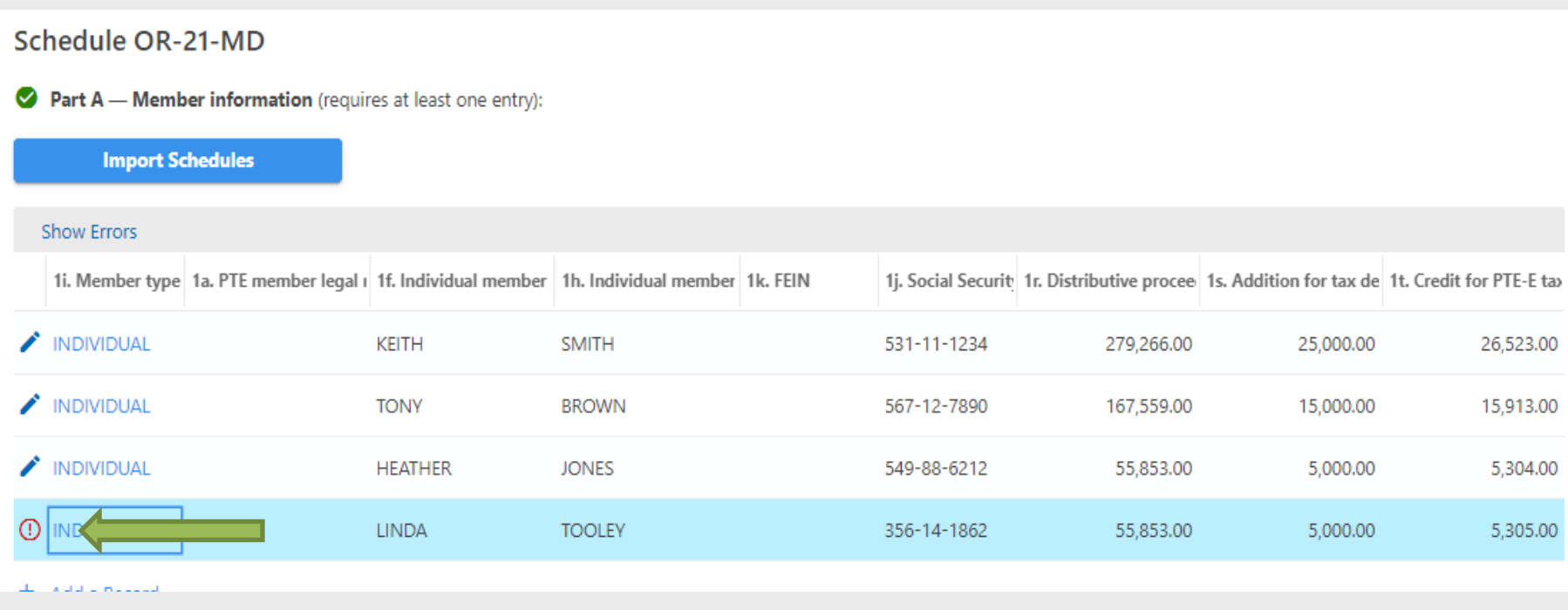

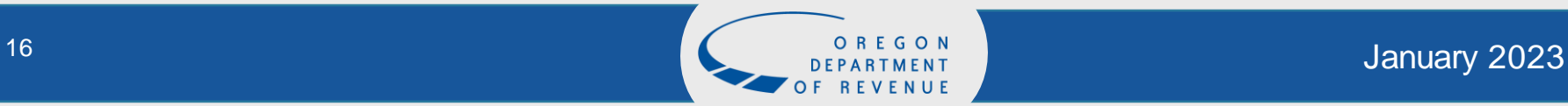

# Schedule OR-21-MD Part A (continued)

If you do not have the Member Information Schedule to import, select Add a Record. If the Member is included on the Oregon Composite return, select yes. Continue to add a record until all members are added

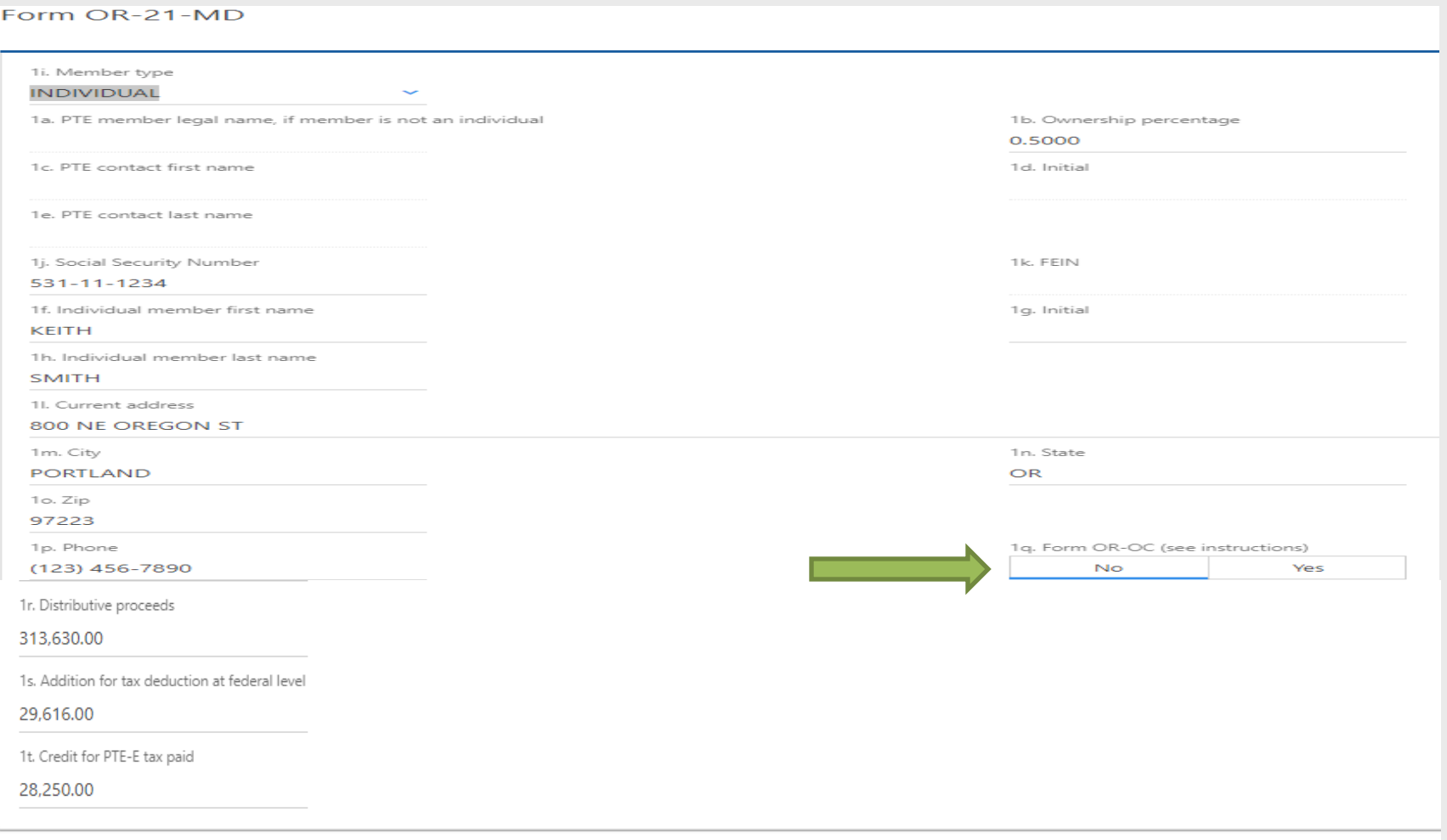

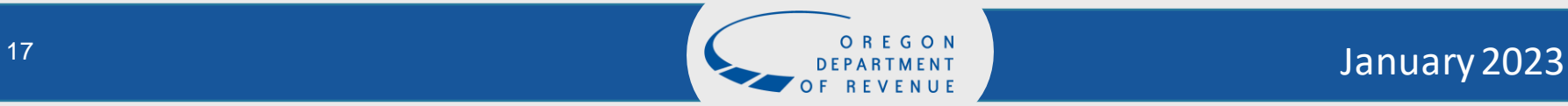

## Schedule OR-21-MD Part A (continued)

#### Completed Part A for this example.

#### Schedule OR-21-MD

Part A - Member information (requires at least one entry):

#### **Import Schedules**

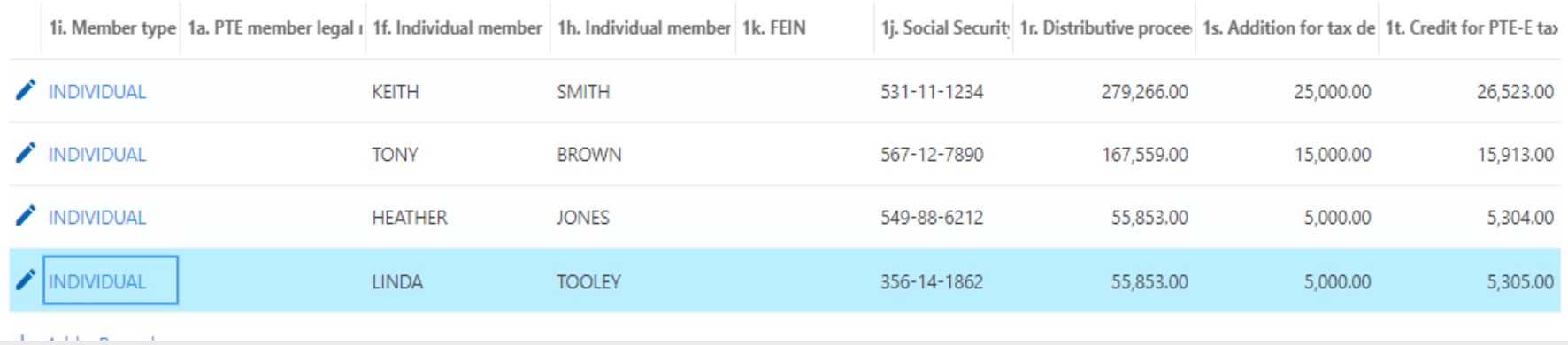

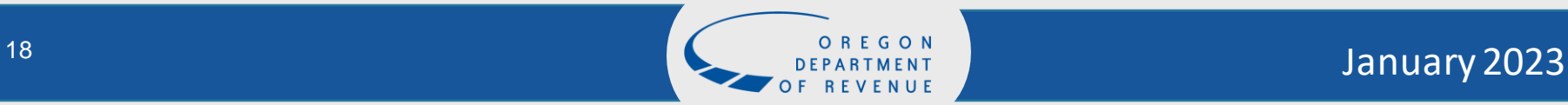

### Schedule OR-21-MD Part B

- Line 3 Total distributive proceeds should equal line 22 on Form OR-21 and the total of all member lines 1r.
- Line 4 Total addition for tax deducted at the federal level should equal the total of all member lines 1s.
- Line 5 Total credit for PTE-E tax paid should equal line 23 on Form OR-21 and the total of all member lines 1t.

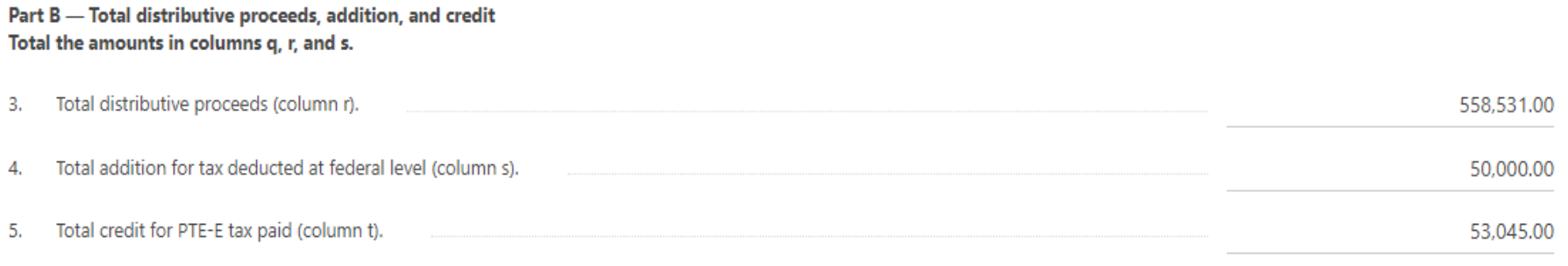

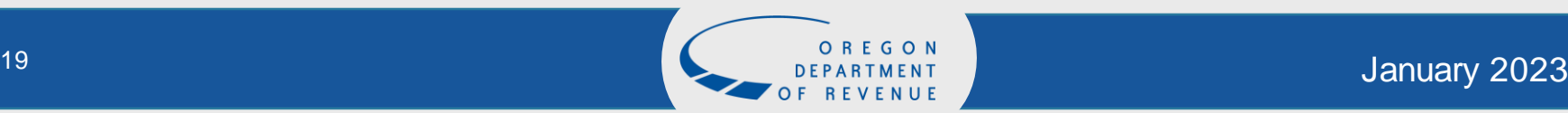

### Schedule OR-21-MD-PT

If you Import Schedules all information will auto populate

• If you have errors a red explanation point will appear, you will need to fix the record before continuing

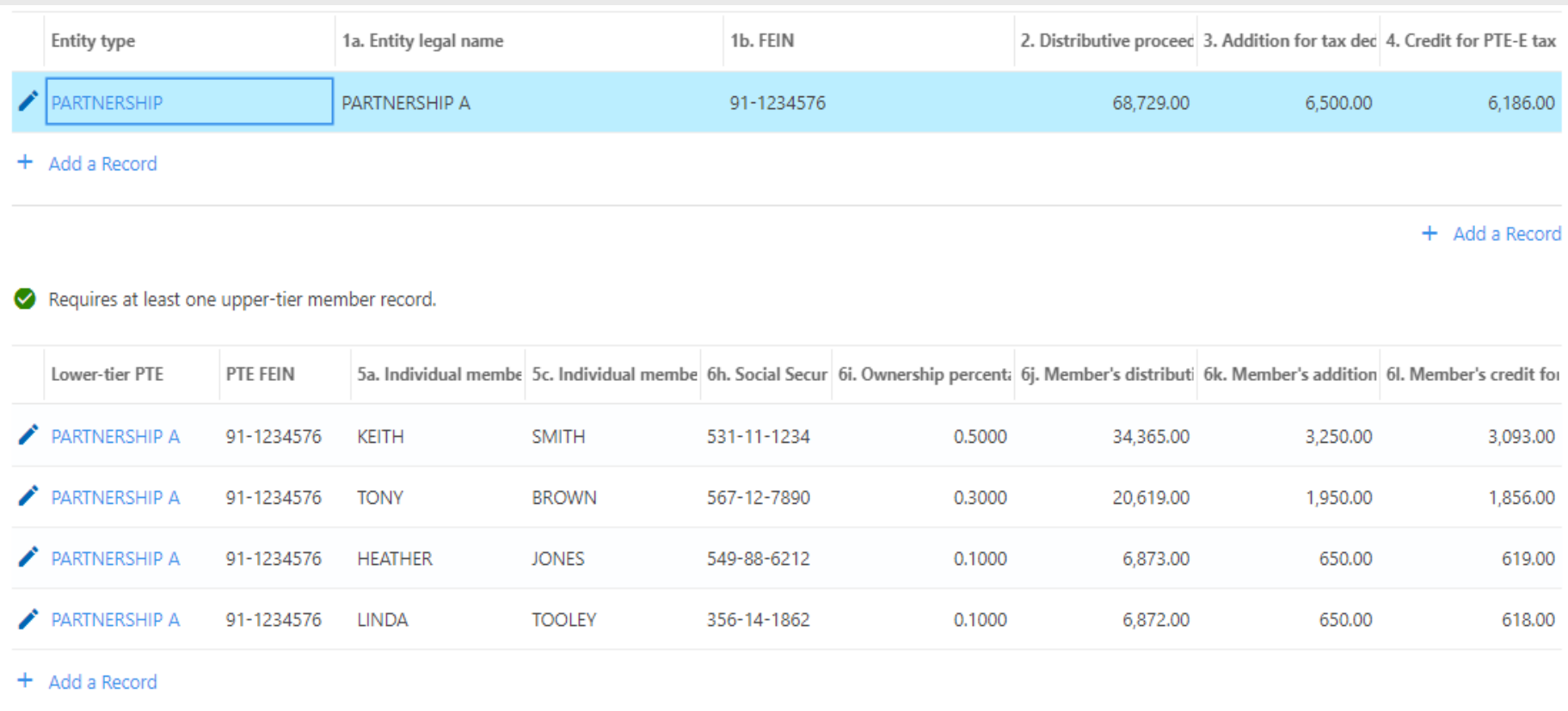

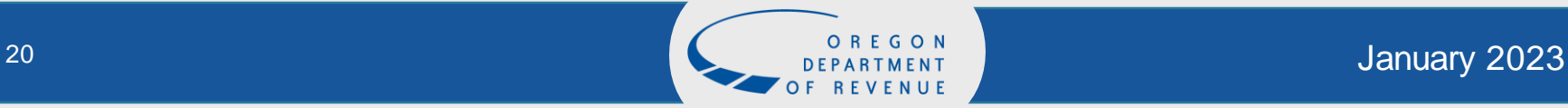

### Schedule OR-21-MD-PT(continued)

If you do not have the Member Pass-Through Information Schedule to import, enter the Lower-Tier entity information from the OR-21-K-1

Lower-tier PTE's

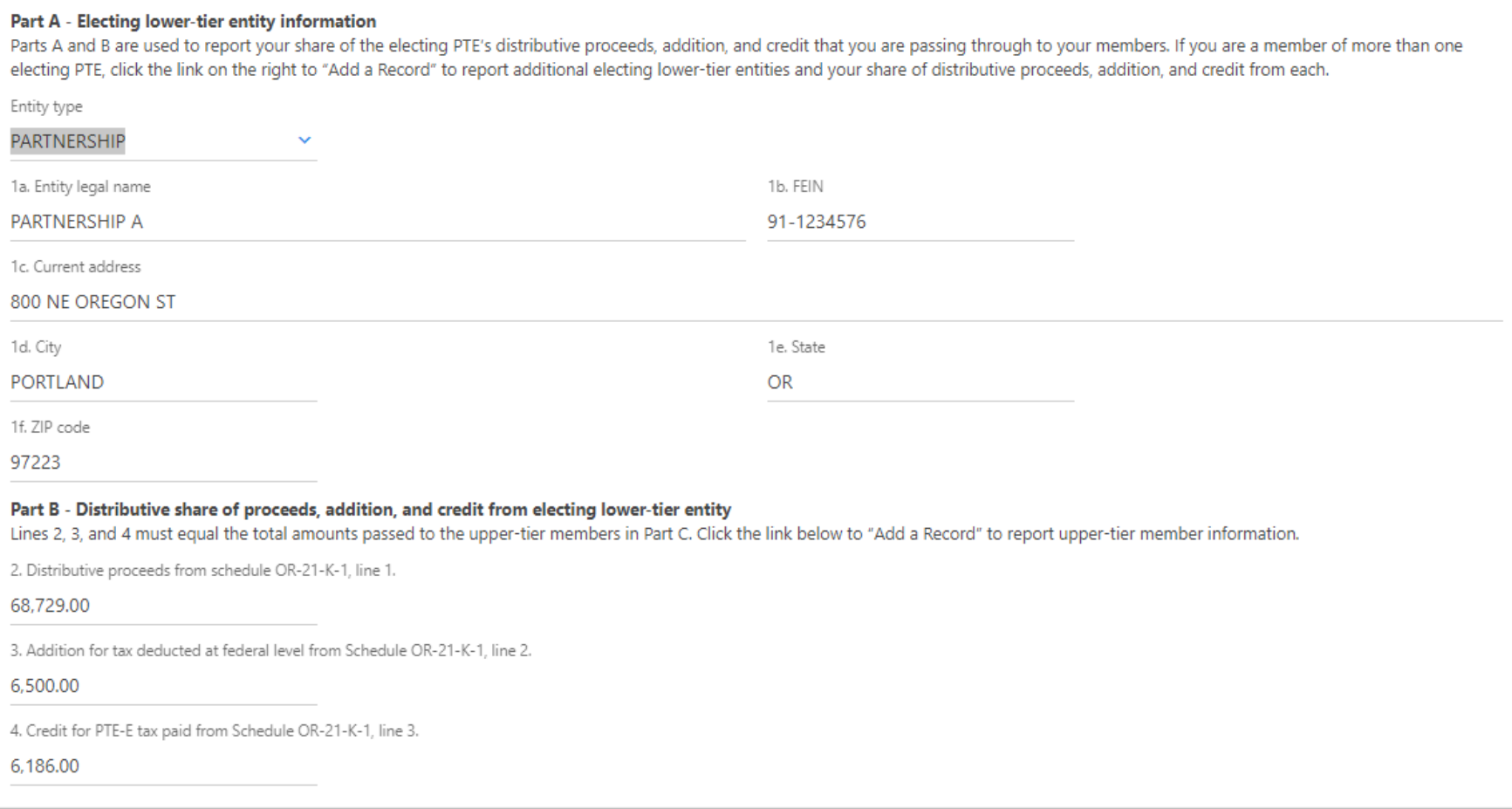

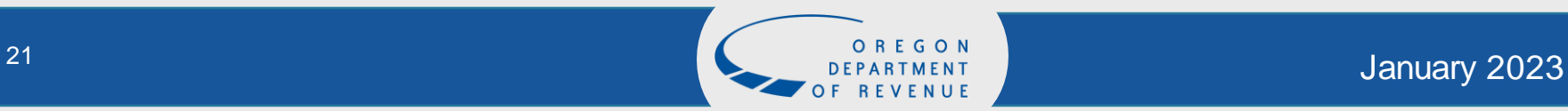

⊙ ×

## Schedule OR-21-MD-PT(continued)

If you do not have the Member Pass-Through Information Schedule to import, select Add a Record. If the Member is included on the Oregon Composite return, select yes. Continue to add a record until all members are added

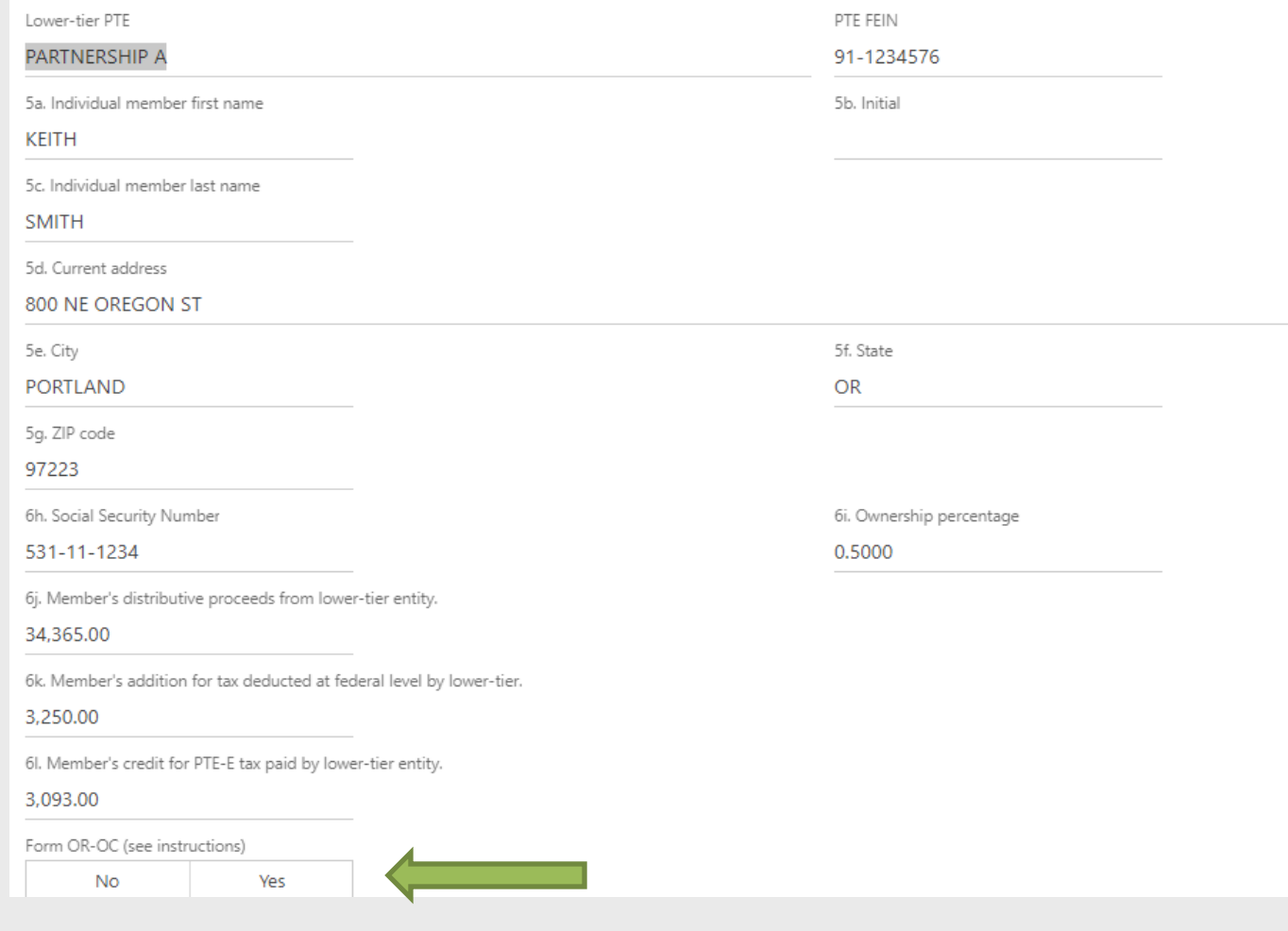

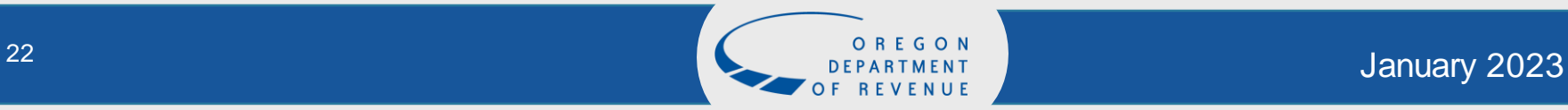

### Attachment Upload

- If you wish to send additional documents with your return, you may attach them here.
- There are no required attachments.

#### **Attachment Upload**

We accept up to five files, up to twenty megabits each.

If you need to attach something larger than this, please contact the person listed on your letter. You may attach the following file types: DOC, DOCX, PNG, XLS, XLSX, JPEG, JPG, TXT, PDF, and ZIP.

**Add Attachment** 

#### **Attachments**

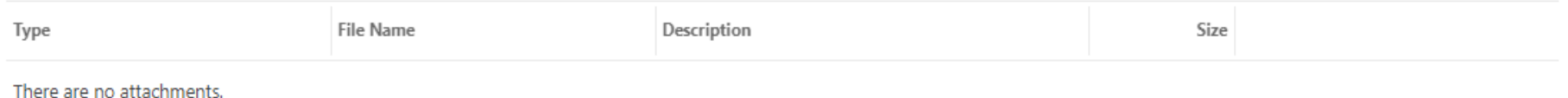

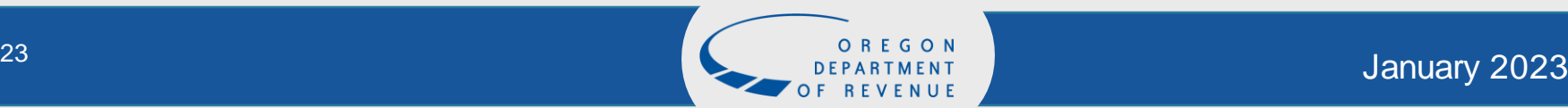

Add

#### **Payments**

If you owe tax on the return, you can select yes to make a payment. Follow the prompts to complete your payment.

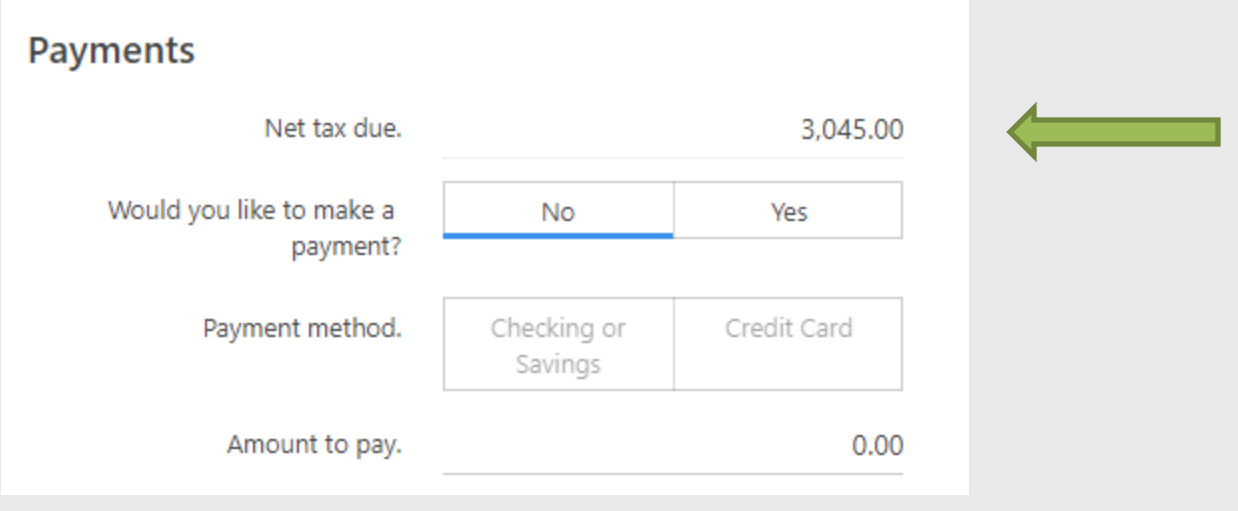

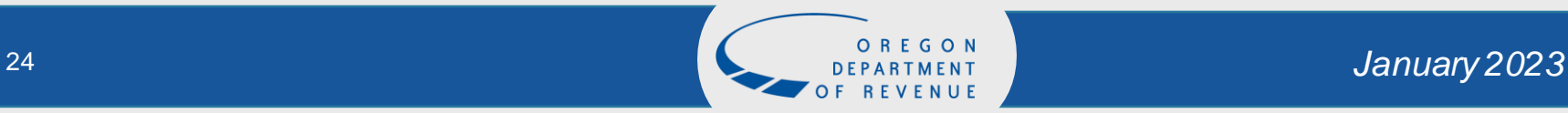

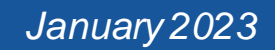

# Submission Summary and Confirmation

Please verify that the summary information is correct.

- If yes, select submit. You will be prompted to enter your password to act as your signature.
- If no, make the changes as needed.

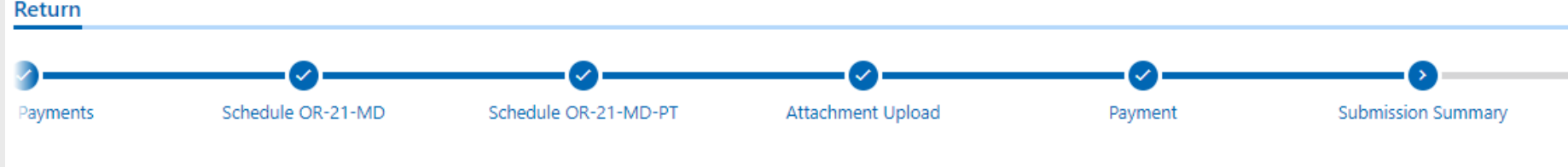

#### **Submission Summary**

Thank you for filling out this PTE Elective submission. Please verify that the summarized information is correct. You can still go back and make changes, if necessary. If no changes need to be made, please click the Submit button to complete the submission. You will then receive a confirmation notice with further information.

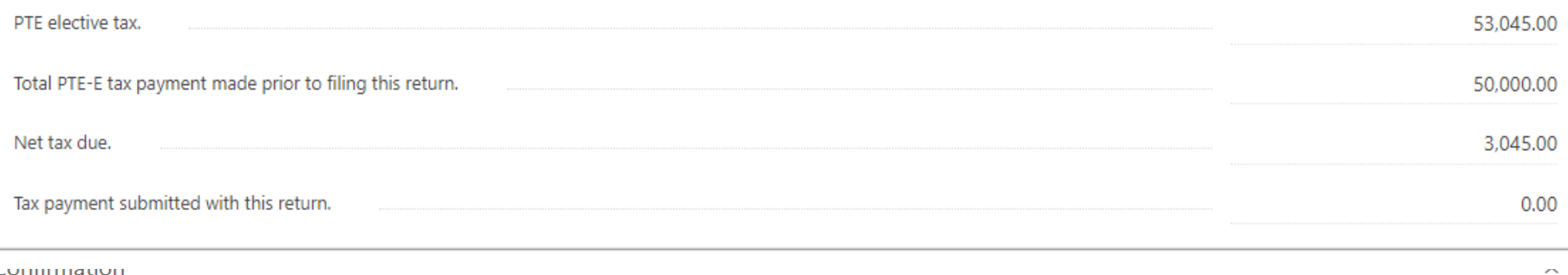

I, the taxpayer or authorized representative, agree that this request, including any accompanying schedule, has been examined by me and to the best of my knowledge and belief is a true, correct, and complete request.

Your password will act as your signature.

Password

........

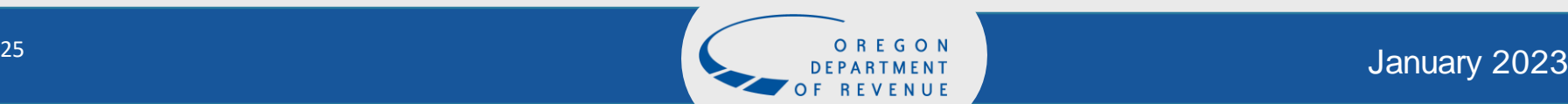

# Confirmation, Print and Feedback

- Select Printable View to print a copy of your Form OR-21 for your records
- Provide feedback to assist us in improving the process.
- Select OK

#### Confirmation

Your PTE Elective confirmation number is 1-314-223-232.

Need help? Contact us.

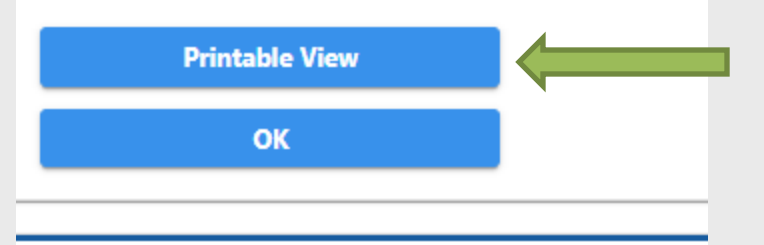

#### Feedback

How satisfied were you with this process?

\* \* \* \* \*

Comments

**Submit Feedback** 

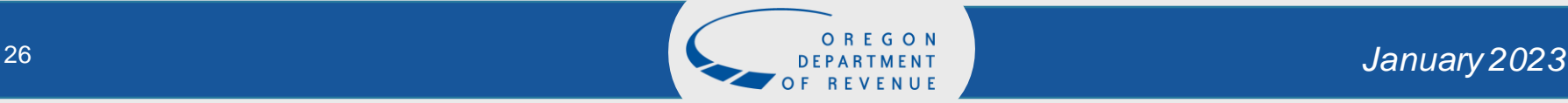

### Returns Submitted

The last screen shows that the return has been submitted.

- You can Make a payment
- You can View the Submission

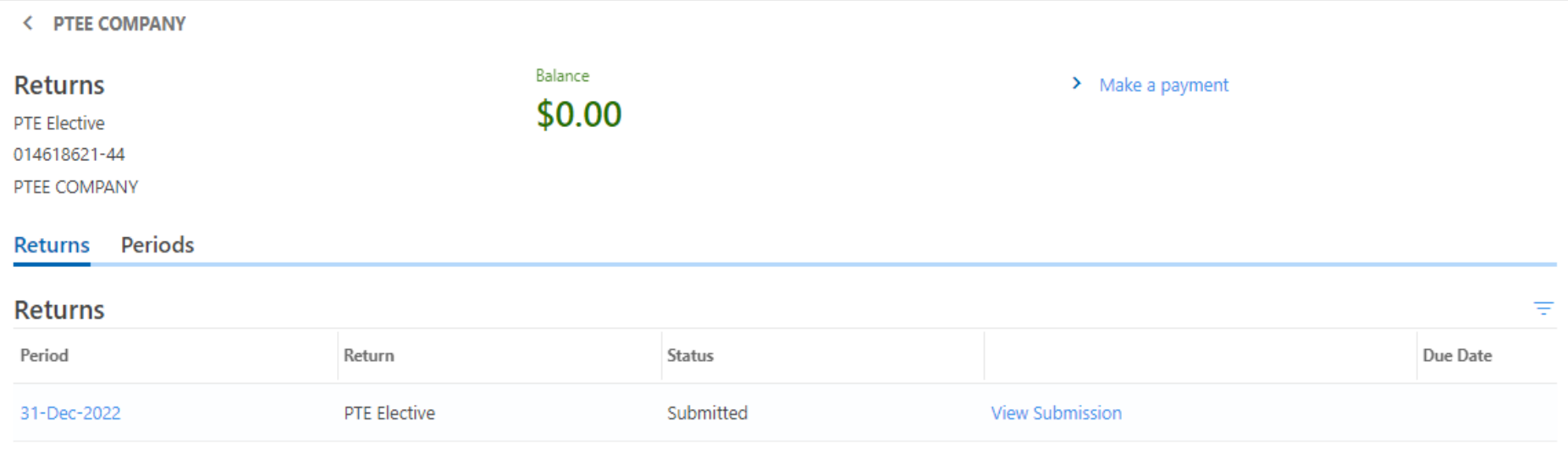

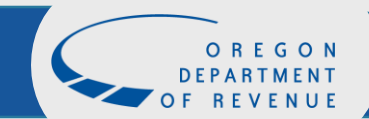

## Questions?

If you have additional questions, please contact:

Email: [BusinessAlternative.IncomeTax@dor.oregon.gov](mailto:BusinessAlternative.IncomeTax@oregon.gov)

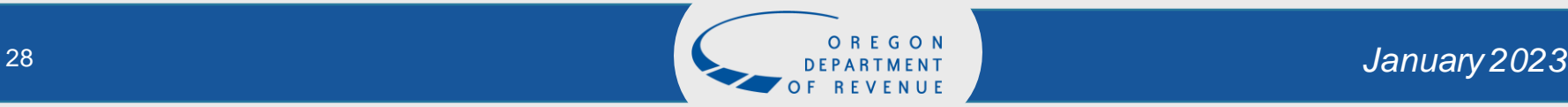

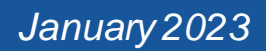